# Diretoria de Tecnologia e Inovação

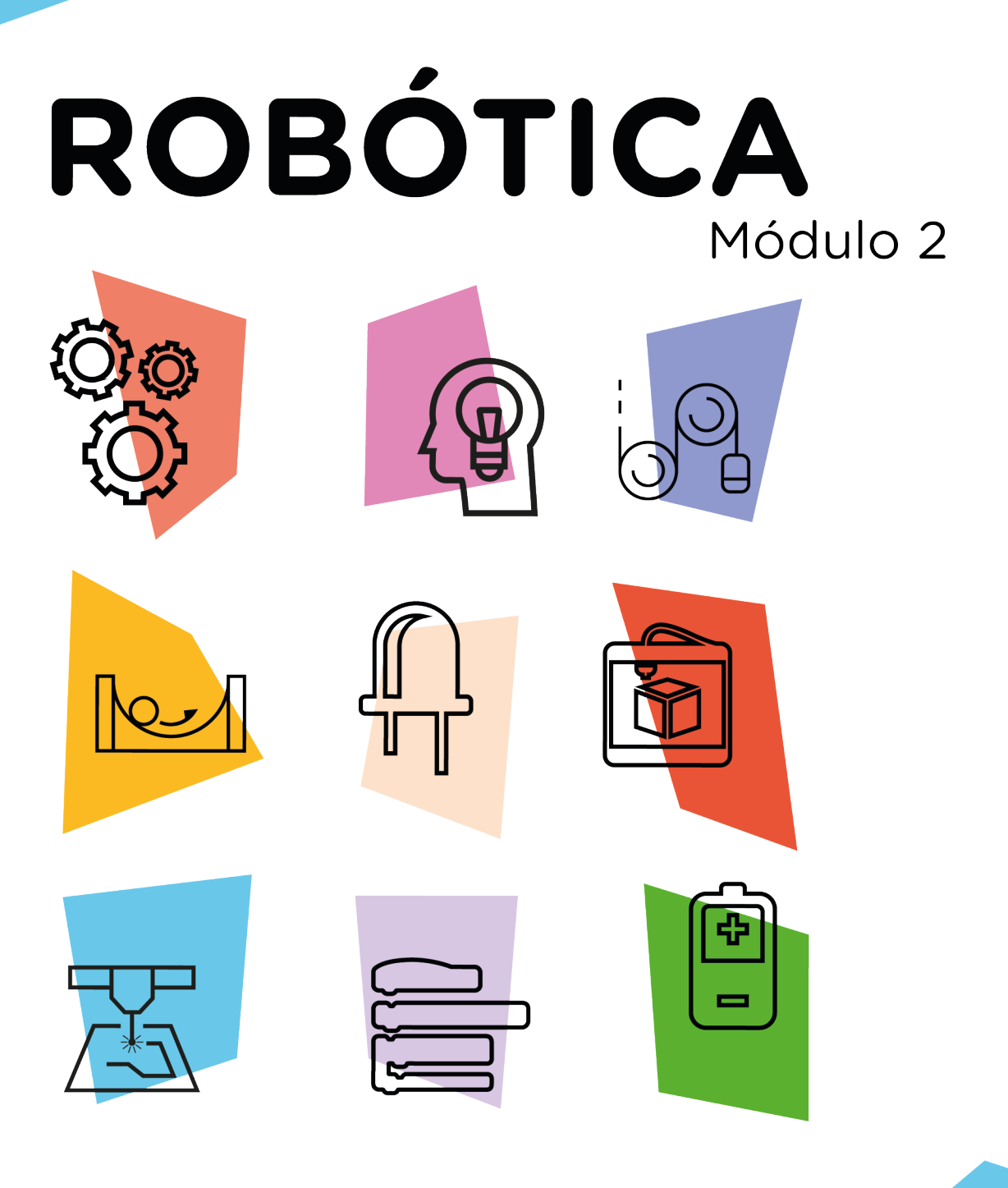

# Módulo Wireless AUL

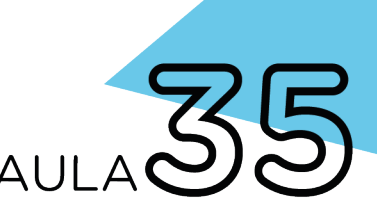

\* Disponível no kit distribuído em 2023

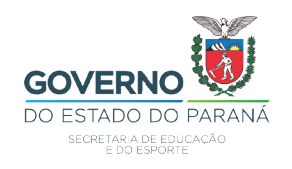

#### GOVERNADOR DO ESTADO DO PARANÁ

Carlos Massa Ratinho Júnior

## SECRETÁRIO DE ESTADO DA EDUCAÇÃO

Roni Miranda Vieira

## DIRETOR DE TECNOLOGIA E INOVAÇÃO

Claudio Aparecido de Oliveira

### COORDENADOR DE TECNOLOGIAS EDUCACIONAIS

Marcelo Gasparin

#### Produção de Conteúdo

Cleiton Rosa Orlando de Macedo Junior

### Validação de Conteúdo

Cleiton Rosa

#### Revisão Textual

Orlando de Macedo Junior

### Projeto Gráfico e Diagramação

Edna do Rocio Becker

2023

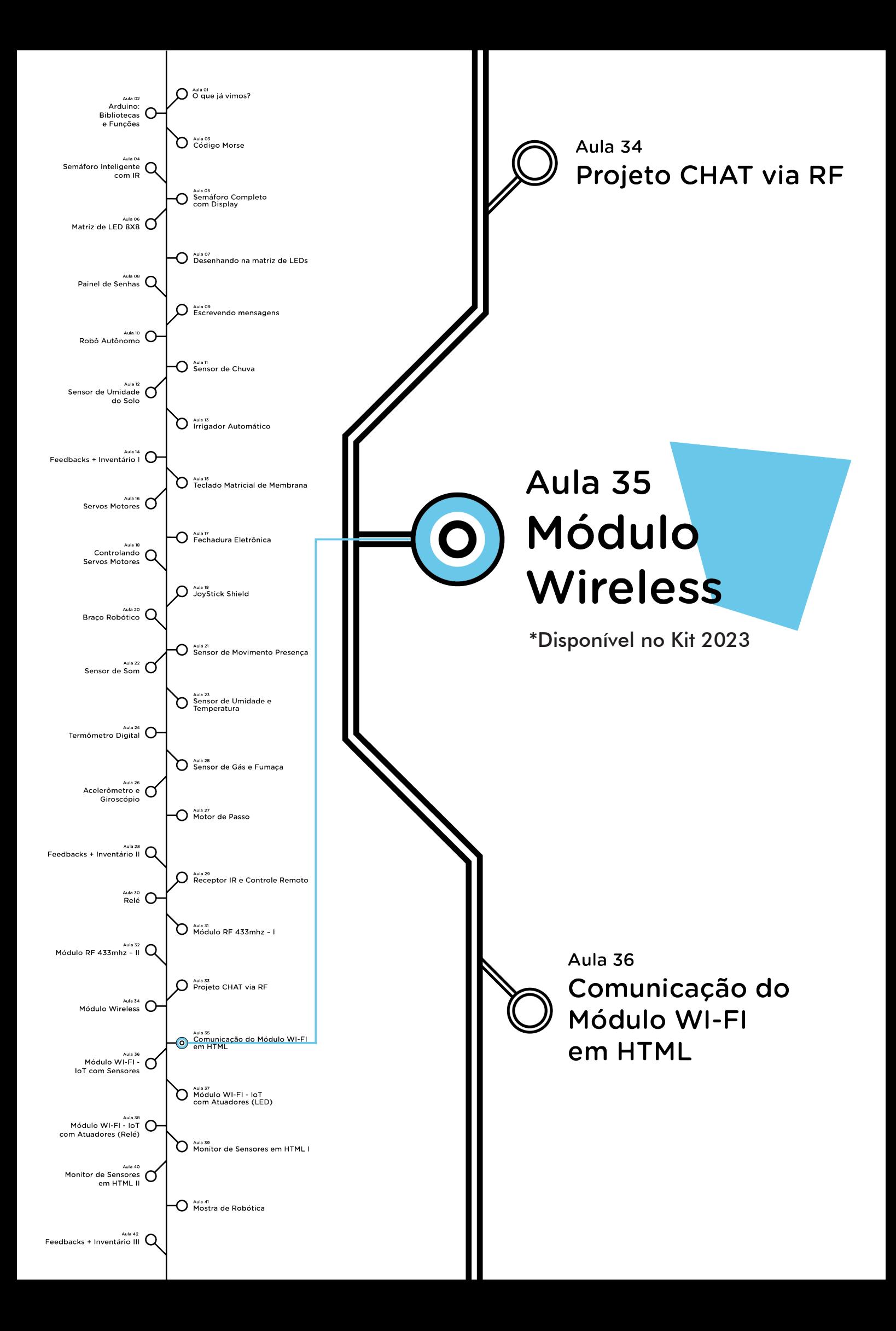

# **Sumário**

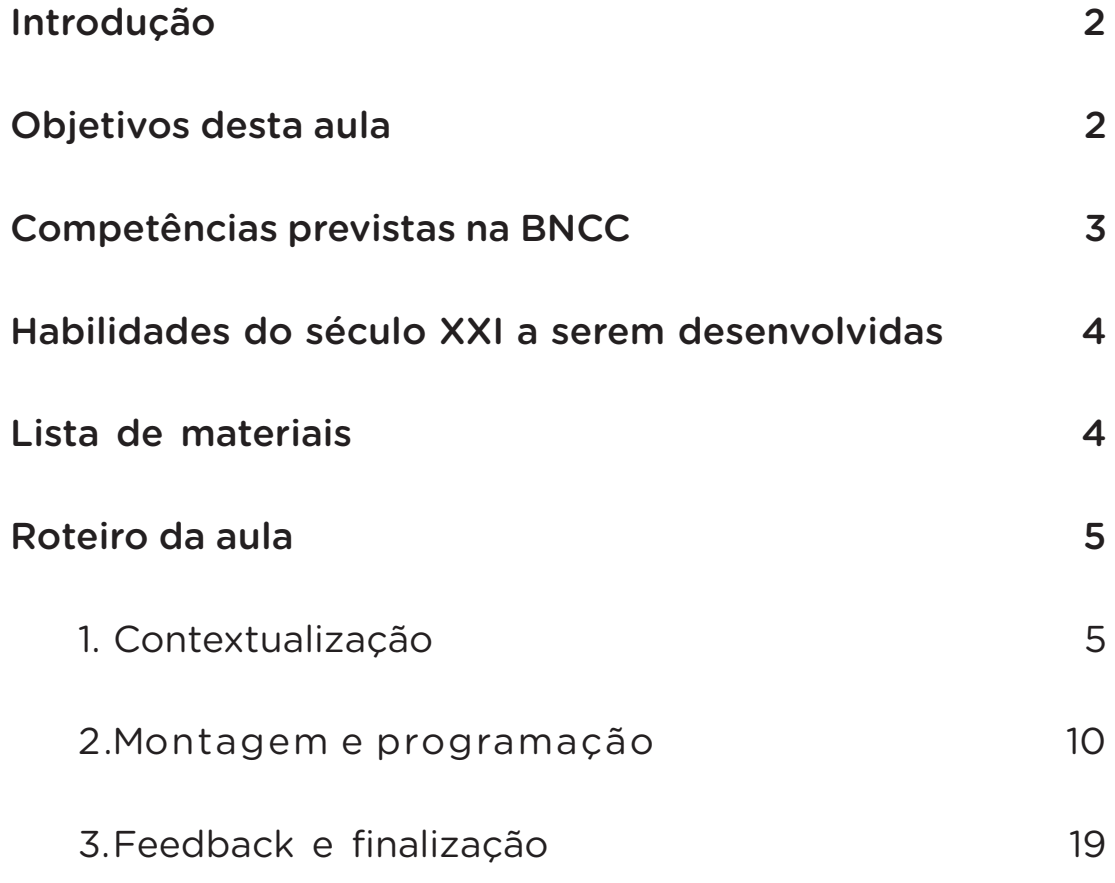

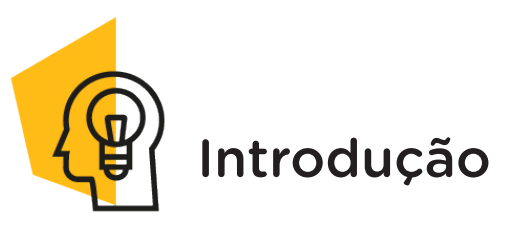

Estar conectado é uma condição tão comum na nossa vida diária que o desenvolvimento de dispositivos eletrônicos que possibilitem acesso à internet tornou-se uma necessidade e um dos maiores adventos da atualidade.

Nesta aula, estudaremos o módulo ESP-01, um dos dispositivos mais usados na prototipagem para se conectar à internet por meio da rede wi-fi com maior facilidade, rapidez, economia e de maneira eficaz.

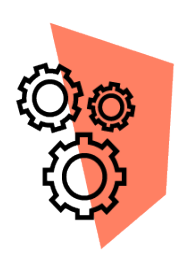

# Objetivos desta aula

- Conhecer o módulo wireless presente no kit (ESP-01);
- Aprender a utilizar o adaptador ESP-01 e para conexão à placa Arduino;
- Aprender a utilizar o adaptador USB para ESP-01;
- Aprender a utilizar o adaptador de fonte para protoboard;
- Programar o módulo wireless com o uso do software Arduino IDE.

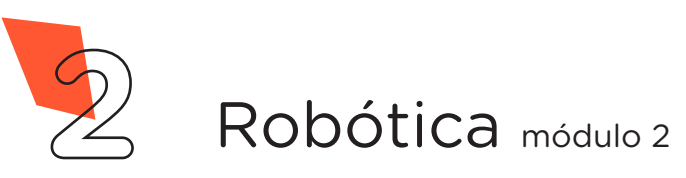

Kit 2023

Competências gerais previstas na BNCC

[CG02] - Exercitar a curiosidade intelectual e recorrer à abordagem própria das ciências, incluindo a investigação, a reflexão, a análise crítica, a imaginação e a criatividade, para investigar causas, elaborar e testar hipóteses, formular e resolver problemas e criar soluções (inclusive tecnológicas) com base nos conhecimentos das diferentes áreas.

[CG04] - Utilizar diferentes linguagens – verbal (oral ou visual-motora, como Libras, e escrita), corporal, visual, sonora e digital –, bem como conhecimentos das linguagens artística, matemática e científica, para se expressar e partilhar informações, experiências, ideias e sentimentos em diferentes contextos e produzir sentidos que levem ao entendimento mútuo.

[CG05] - Compreender, utilizar e criar tecnologias digitais de informação e comunicação de forma crítica, significativa, reflexiva e ética nas diversas práticas sociais (incluindo as escolares) para se comunicar, acessar e disseminar informações, produzir conhecimentos, resolver problemas e exercer protagonismo e autoria na vida pessoal e coletiva.

[CG09] - Exercitar a empatia, o diálogo, a resolução de conflitos e a cooperação, fazendo-se respeitar e promovendo o respeito ao outro e aos direitos humanos, com acolhimento e valorização da diversidade de indivíduos e de grupos sociais, seus saberes, identidades, culturas e potencialidades, sem preconceitos de qualquer natureza.

[CG10] - Agir pessoal e coletivamente com autonomia, responsabilidade, flexibilidade, resiliência e determinação, tomando decisões com base em princípios éticos, democráticos, inclusivos, sustentáveis e solidários.

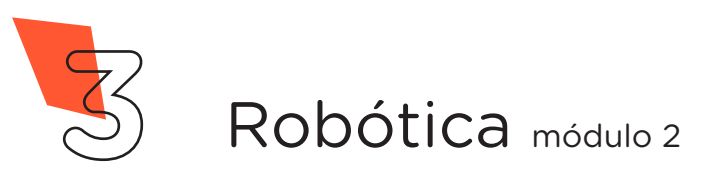

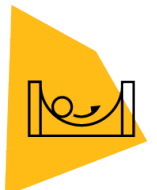

## Habilidades do século XXI a serem desenvolvidas

- Pensamento crítico;
- Afinidade digital;
- Resiliência;
- Resolução de problemas;
- Colaboração;
- Comunicação.

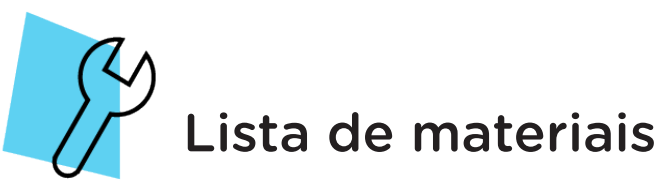

- 1 placa protoboard;
- 1 módulo wireless ESP-01:
- 1 adaptador ESP-01 para encaixe na protoboard;
- 1 adaptador USB ESP-01;
- 1 adaptador de fonte para protoboard;
- 3 jumpers macho-macho;
- 1 LED 5mm:
- 1 resistor 220  $\Omega$ ;
- 1 fonte chaveada 9V:
- Notebook:
- Software Arduino IDE.

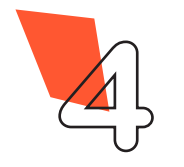

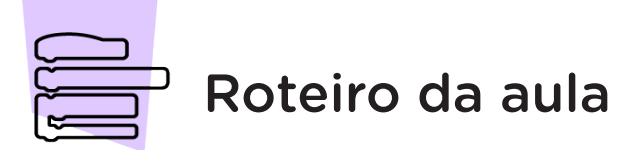

# 1. Contextualização

A utilização da internet virou um dos hábitos mais comum em nossos dias, pois não é mais sinônimo só de entretenimento, mas um dos meios de realizar atividades corriqueiras do cotidiano, devido à agilidade e à praticidade.

A geração Z ou "GenZ" é caracterizada por nascer em uma época de revolução tecnológica de explosão de dados e largo uso de dispositivos que se utilizam da internet. São os "nativos digitais", já nasceram com o celular na mão. Para essa geração não existe diferença entre on-line e off-line, está vinte quatro horas conectada. Diante disto, estar "on-line" é um status tão comum que até existem mecanismos de controle do tempo e uso das redes sociais durante o dia. Essa frequência deve-se ao fato de o acesso à internet ser via wireless, ou seja, sem fio, possibilitando se conectar em qualquer lugar, seja por um smartphone, tablet ou notebook.

Para este meio de comunicação, via wireless, é utilizado o módulo ESP, se apresentando em várias versões, cada modelo tem uma especificação técnica diferente. Esta família ESP é grande, alguns módulos diferem no tamanho e ao número de IOs para acesso externo, como o ESP-12 que tem 16 pinos, por exemplo. A versão comumente utilizada é o módulo ESP-01 (figura 1), um dispositivo equipado com o chip ESP8266 com wi-fi integrado, cuja principal função é conectar projetos a redes de dados sem fio, nas quais são possíveis trocar informações entre o Arduino, sensores ou enviá-las a um smartphone ou tablet, por exemplo.

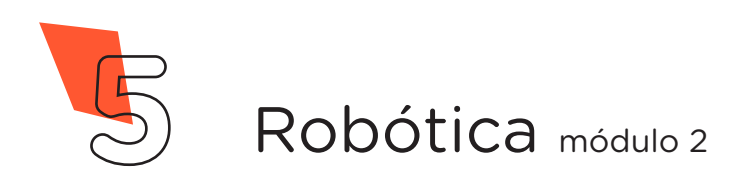

Figura 1- Módulo wireless ESP-01 (chip ESP826690)

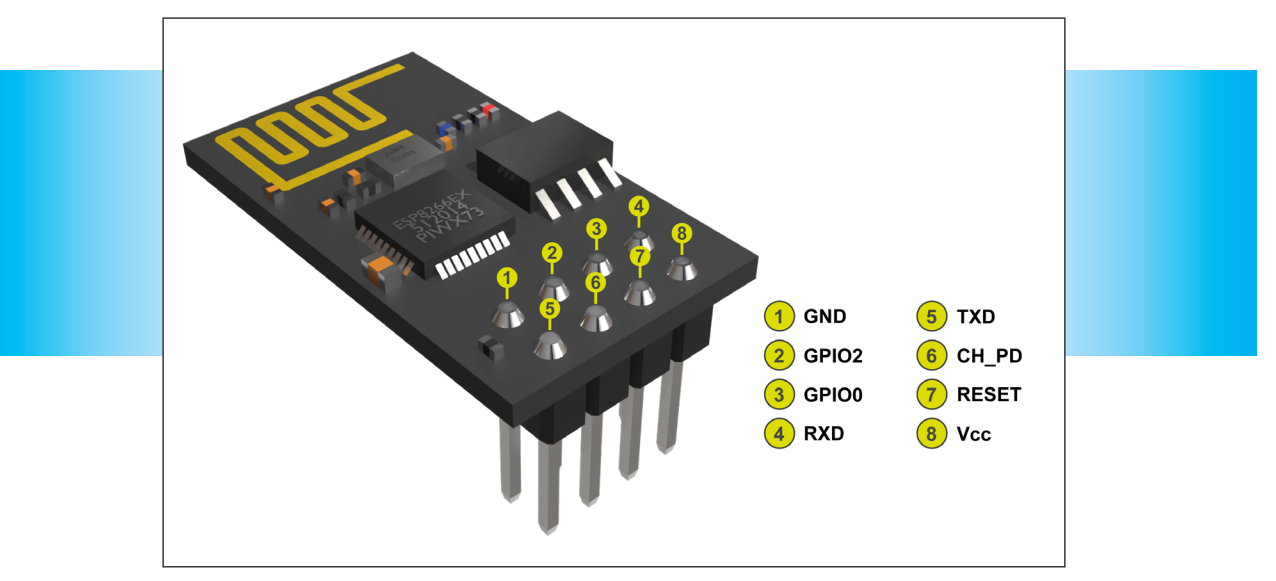

Fonte: SEED/DTI/CTE

#### Tabela 1. Pinos do Módulo ESP01 e suas funções.

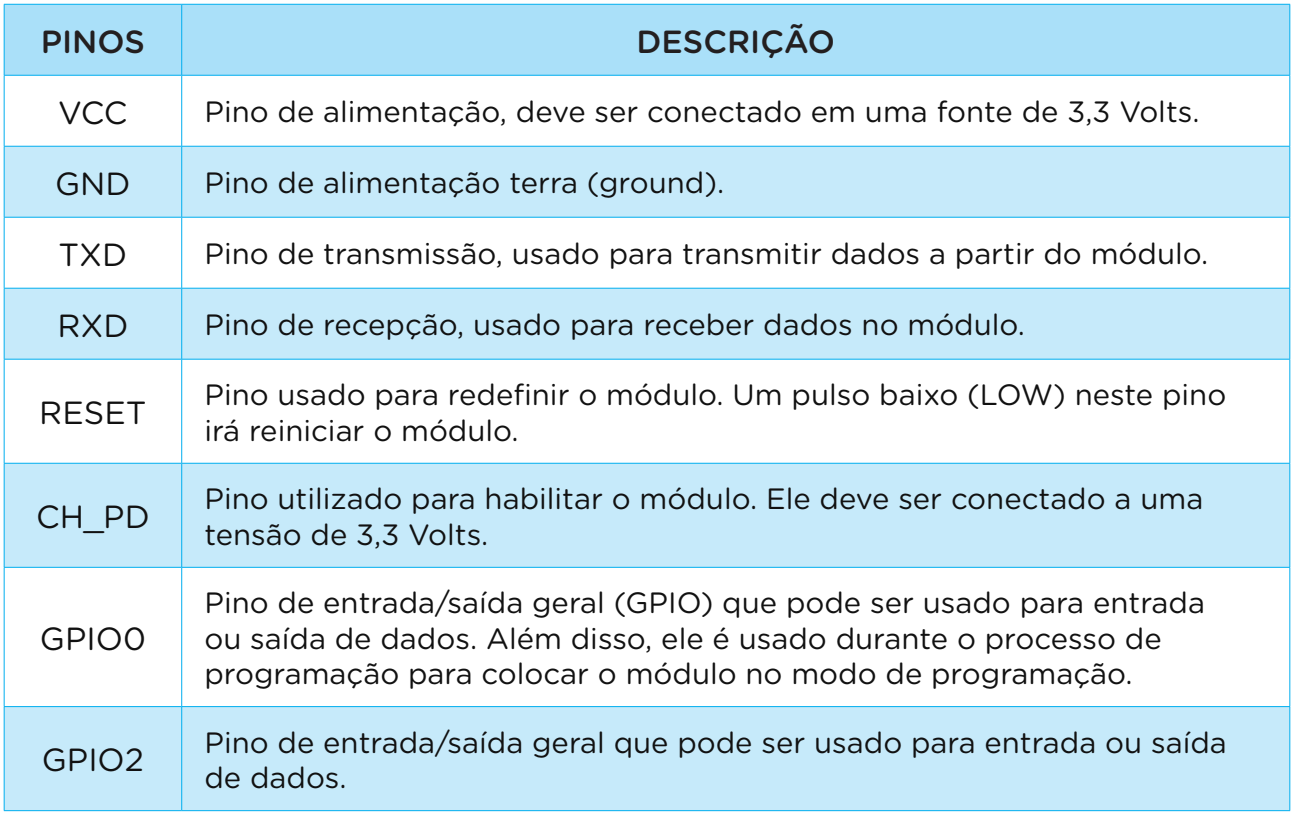

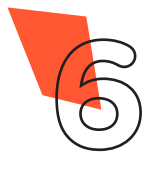

Ainda utilizaremos nesta aula para a elaboração do protótipo outros componentes do kit de robótica. São os adaptadores da família ESP-01 necessários para o encaixe na protoboard (figura 2); para a conexão com o notebook (figura 3) e para servir de encaixe à fonte chaveada (figura 4).

Figura 2 - Adaptador ESP-01 para encaixe na protoboard

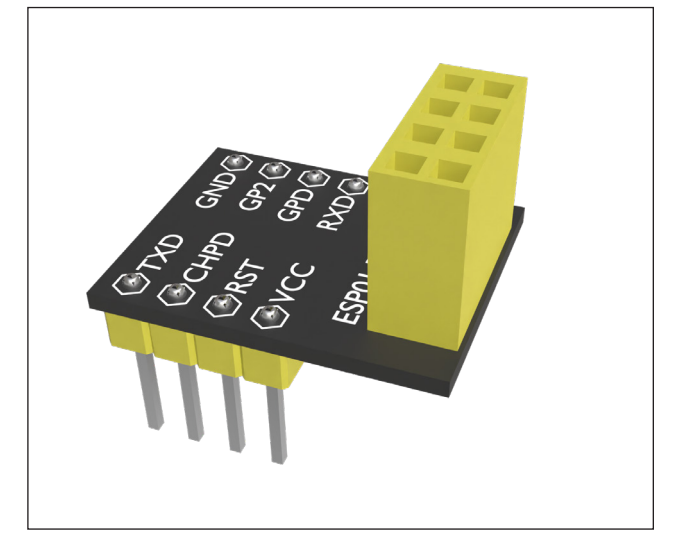

O adaptador do módulo ESP-01 é utilizado para conectar seu módulo wi-fi ESP8266 ESP-01 na protoboard, pois a pinagem do módulo não foi feita para um encaixe direto na placa. Assim, temos rapidez na montagem do circuito. O adaptador permite a fácil identificação da pinagem do módulo.

#### Figura 3 - Adaptador USB ESP-01 para conexão

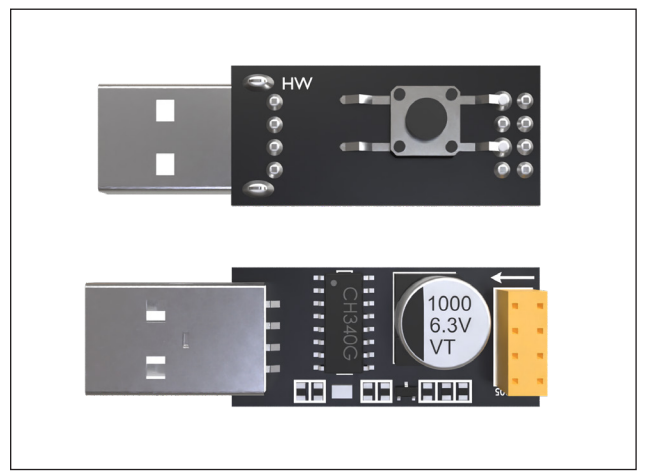

O adaptador USB para o módulo wi-fi ESP8266 ESP-01 auxilia na programação do componente ao ser conectado diretamente na porta USB do notebook ou computador, sem a necessidade de intermediação de qualquer tipo de microcontrolador.

Ele possui um conector de 8 pinos que permite a conexão direta e rápida do ESP-01 e, na outra ponta, uma porta USB macho para conexão com o notebook ou computador. Já conta com regulador de tensão interno.

O módulo possui duas formas de operação: modo de execução e modo de configuração. Ao ser utilizado no modo de execução, o Arduino IDE não consegue se comunicar com o módulo.

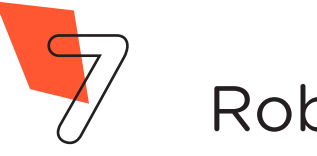

## **ATENÇÃO**

É preciso soldar um *push button* na parte de trás do componente para permitir o controle do módulo ESP8266 e colocá-lo no modo configuração. Esta função é necessária para conseguir programar o módulo wireless.

Compartilhamos um vídeo tutorial para auxiliar neste processo, acesse-o através do QR code abaixo.

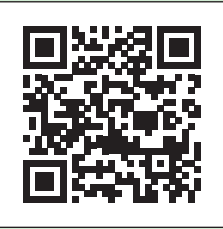

[rebrand.ly/SoldandoBotaoAdaptadorUSB](http://rebrand.ly/SoldandoBotaoAdaptadorUSB)

# $\frac{\overline{R}}{4.7}$ K DC-in  $\bigcirc$ **OFF**  $3.3$ **OFF**  $3.3$ **Ball im**

Figura 4 - Adaptador de fonte para protoboard

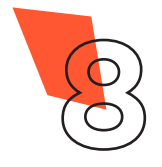

O adaptador de fonte, cuja estrutura é feita para encaixar em uma placa protoboard, pode ser diretamente conectada a outra fonte DC ou saída USB para converter sua tensão para 5V e 3,3V

Para selecionar a tensão de saída, você deve ajustar a posição dos jumpers de seleção, para isto, você poderá acompanhar um vídeo ilustrativo deste procedimento, através do link ou QR code abaixo.

## SUGESTÃO DE LEITURA

Arduino e o módulo ESP8266 Sistemas de Comunicação – Noturno, Msc

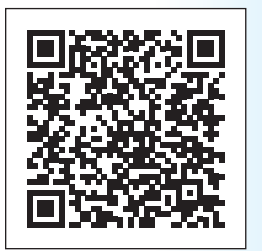

[https://repositorio.](https://repositorio.uniceub.br/jspui/bitstream/235/11361/1/trabsiscom.pdf) [uniceub.br/jspui/bits](https://repositorio.uniceub.br/jspui/bitstream/235/11361/1/trabsiscom.pdf)[tream/235/11361/1/](https://repositorio.uniceub.br/jspui/bitstream/235/11361/1/trabsiscom.pdf) [trabsiscom.pdf](https://repositorio.uniceub.br/jspui/bitstream/235/11361/1/trabsiscom.pdf)

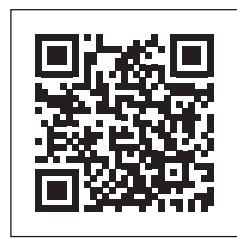

[rebrand.ly/](http://rebrand.ly/AjusteFonteProtoboard) [AjusteFonteProtoboard](http://rebrand.ly/AjusteFonteProtoboard)

A fonte ajustável para protoboard ainda possui um botão que liga e desliga a alimentação.

Nesta aula, você poderá desenvolver projetos em aplicações nas quais tenha a necessidade de transmitir e receber informações pela internet com o uso da rede wireless, como: sistema de monitoramento; automação residencial, controle industrial, aeromodelos etc.

#### CURIOSIDADE

Automação residencial para monitoramento de temperatura, umidade e controle de iluminação utilizando o módulo ESP8266

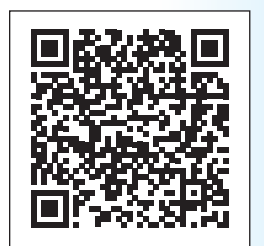

[https://repositorio.uni](https://repositorio.uniceub.br/jspui/bitstream/235/10337/1/20766608.pdf)[ceub.br/jspui/bitstre](https://repositorio.uniceub.br/jspui/bitstream/235/10337/1/20766608.pdf)[am/235/10337/1/20766608.](https://repositorio.uniceub.br/jspui/bitstream/235/10337/1/20766608.pdf) [pdf](https://repositorio.uniceub.br/jspui/bitstream/235/10337/1/20766608.pdf)

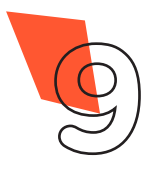

## 2. Montagem e programação

Primeiramente, é preciso acoplar o chip ESP8266 no adaptador do módulo ESP-01 (figura 5).

> Figura 5 – Acoplagem do chip no adaptador ESP-01

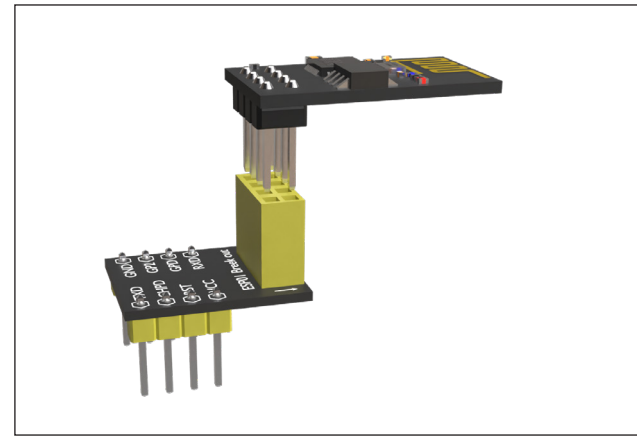

Em seguida, encaixe o chip com o adaptador na placa protoboard (figura 6).

Figura 6 – Encaixe do adaptador ESP-01 na placa protoboard

A seguir, é a vez de colocar o adaptador de fonte na placa protoboard com seus jumpers na posição 3,3V (figura 7). Fique atento para que os polos de alimentação (positivo e negativo) dos barramentos horizontais da protoboard sejam os mesmos do adaptador.

Figura 7 – Encaixe do adaptador de fonte na protoboard

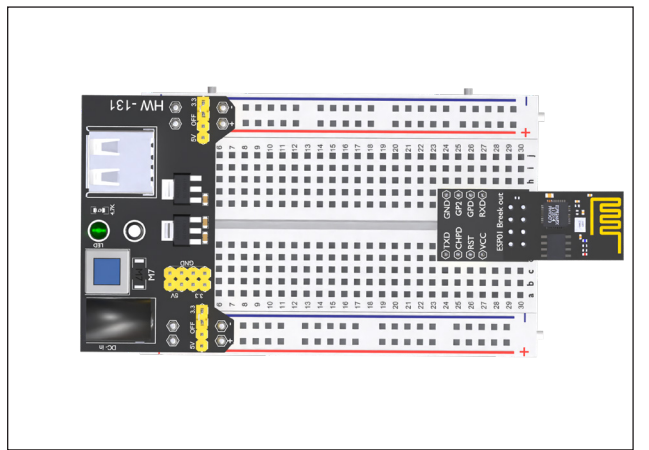

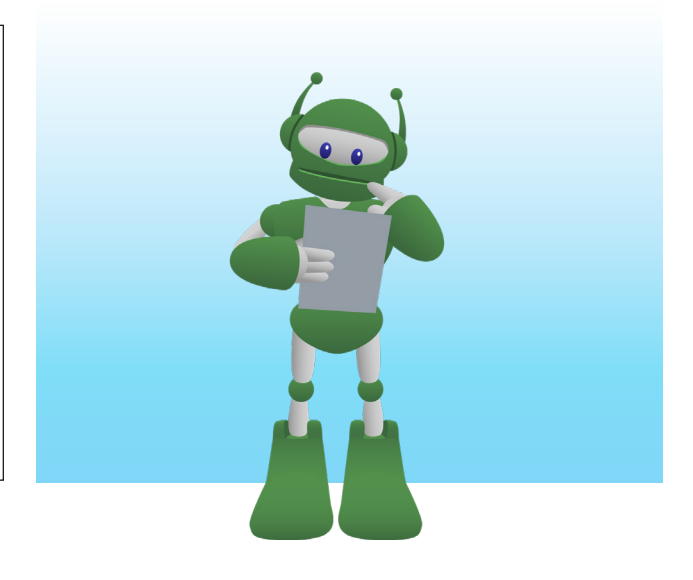

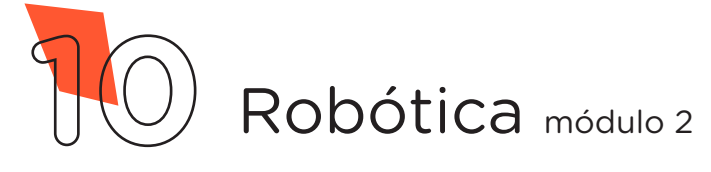

A próxima etapa envolve as colocações do LED e do resistor  $220\Omega$  na placa protoboard. Não esqueça que o resistor precisa estar encaixado no furo GP2 do adaptador ESP-01 (figura 8). Agora, utilizando 1 jumper macho-macho, conecte a linha do polo positivo do barramento inferior (lateral VERMELHA da protoboard) ao pino VCC do adaptador ESP-01. Com outro jumper macho–macho, ligue a linha do polo positivo do barramento inferior (lateral **VERMELHA** da protoboard) ao pino CHPO do adaptador ESP-01. O último jumper macho-macho deve conectar a linha do polo negativo do barramento superior (lateral AZUL da protoboard) ao pino GND do adaptador ESP-01 (figura 9).

Figura 8 – Encaixes do LED e do resistor na protoboard

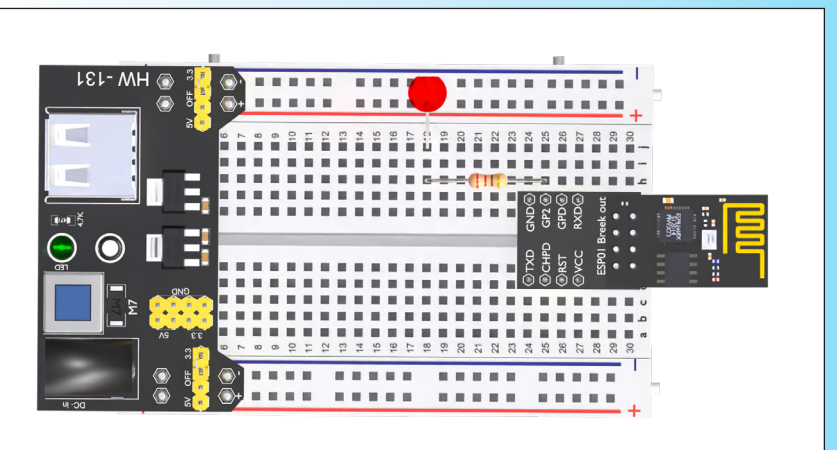

Figura 9 – Conexão dos jumpers na placa protoboard com o adaptador ESP-01

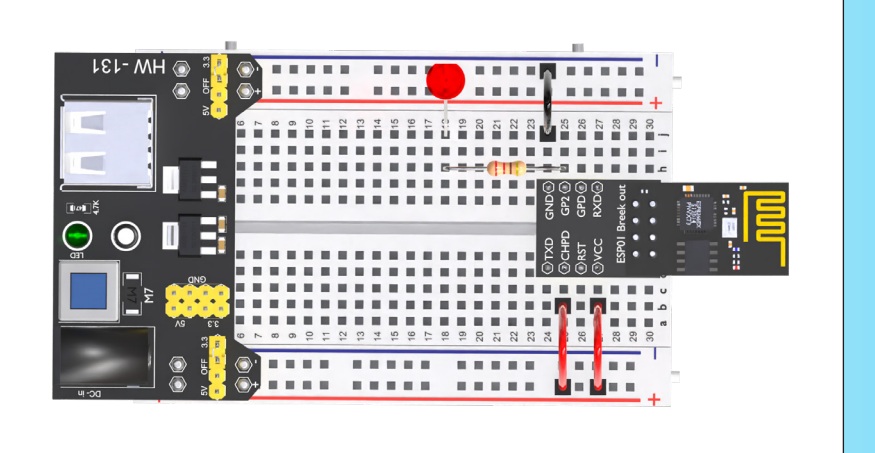

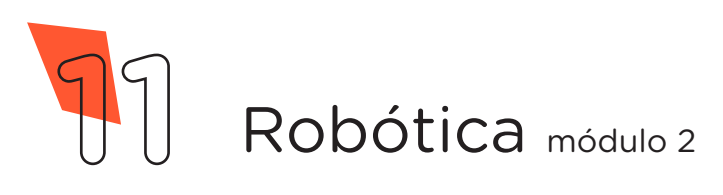

Diferente do que fizemos até esta aula. **NÃO** utilizaremos a placa Arduino Uno. Iremos realizar a programação do módulo wireless ao invés do Arduino, uma vez que esse componente wireless já possui um microcontrolador capaz de executar uma programação independente do Arduino. O repassar da programação realizada no notebook será feito como o adaptador USB. E o adaptador de fonte fará o papel de fornecer a energia necessária para o módulo funcionar e acender o LED.

Antes de programarmos o módulo wireless, precisamos retirar o chip ESP8266 do adaptador ESP-01 para encaixar esse chip ao adaptador USB para ESP-01 (figura 10).

> Figura 10 – Encaixe do chip ao adaptador USB

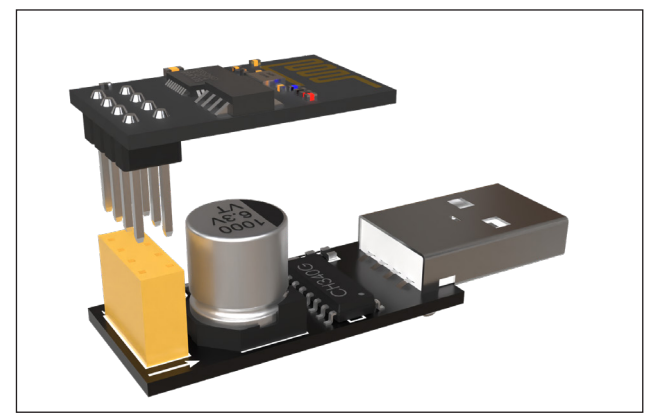

Com o adaptador conectado ao notebook, no software Arduino IDE, selecione a porta de comunicação COM que o notebook atribuiu ao adaptador no menu Ferramentas > Placa e Ferramentas > Porta.

Ainda teremos que baixar as informações do microcontrolador ESP8266 ao software Arduino IDE. Com o notebook conectado à internet, vá em **Arquivo > Prefe**rências (figura 11).

> Figura 11 – Acessando as preferências do Arduino

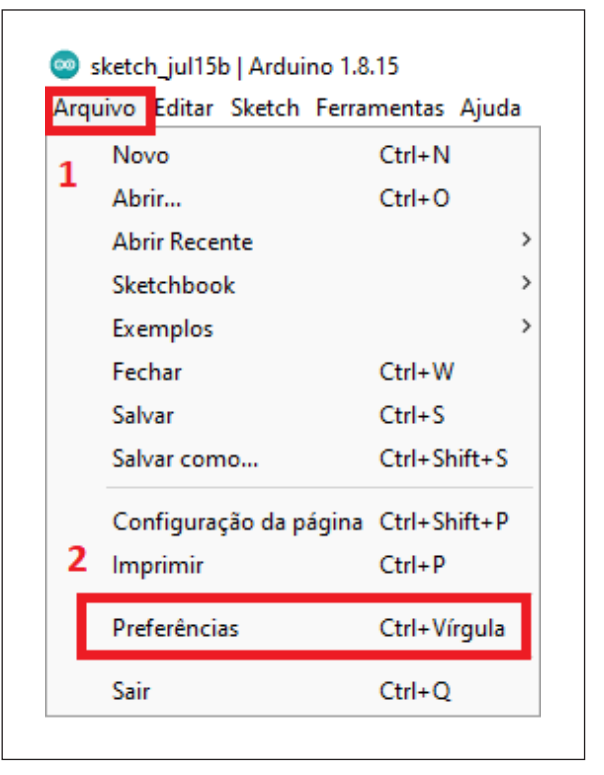

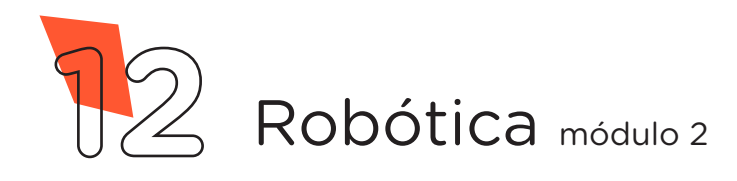

A seguir, na janela que abrirá, cole o link (quadro 1) na caixa de texto URLs Adicionais para Gerenciadores de Placas e confirme em OK (figura 12).

Quadro 1 – Link do repositório das informações do módulo wireless [http://arduino.esp8266.com/stable/package\\_esp8266com\\_index.](http://arduino.esp8266.com/stable/package_esp8266com_index.json) <u>[json](http://arduino.esp8266.com/stable/package_esp8266com_index.json)</u>

Figura 12 – Inserindo o repositório das informações do módulo wireless

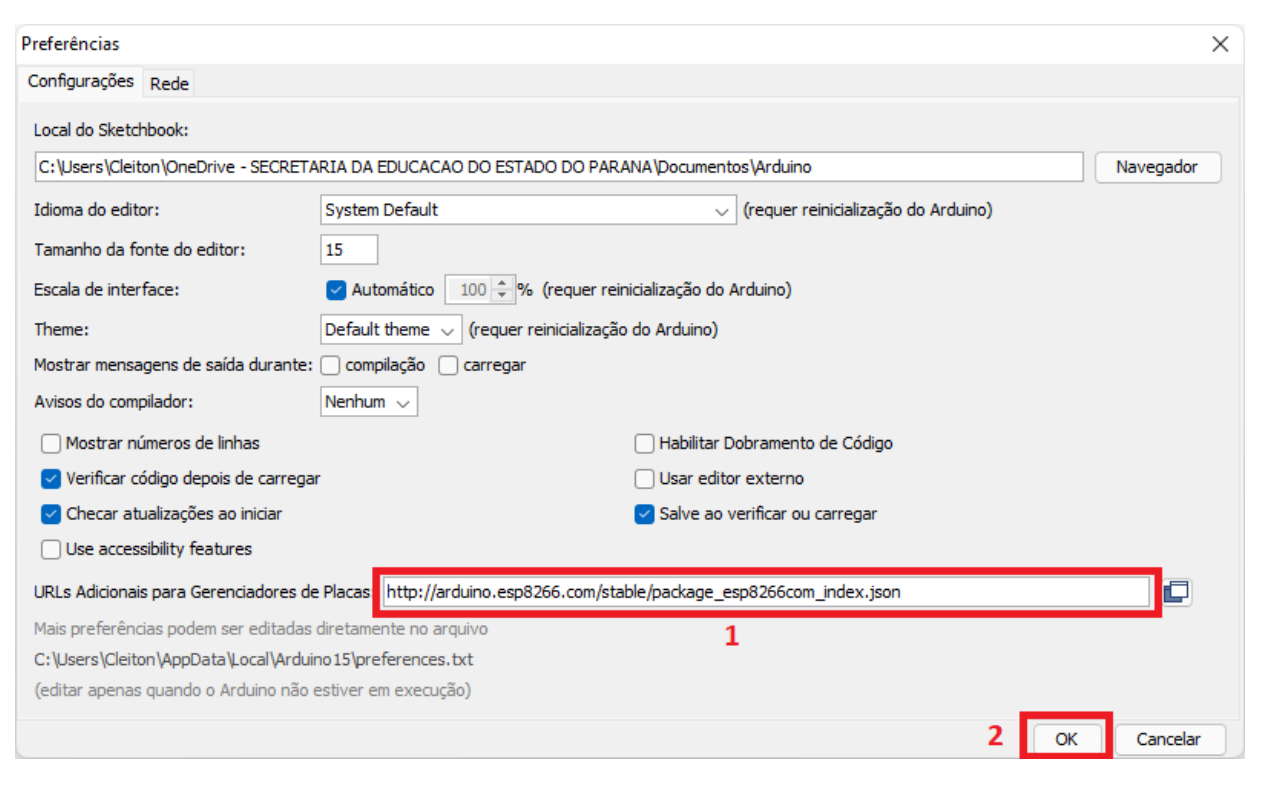

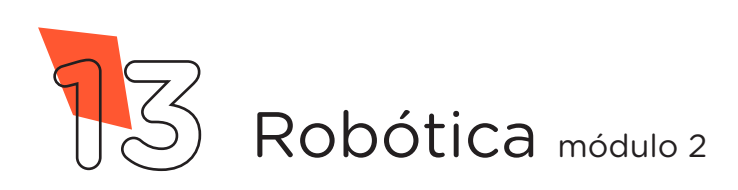

Depois, abra Ferramentas > Placa: "Arduino Uno" > Gerenciador de Placas... (figura 13).

Figura 13 – Acessando o Gerenciador de Placas do IDE Arduino

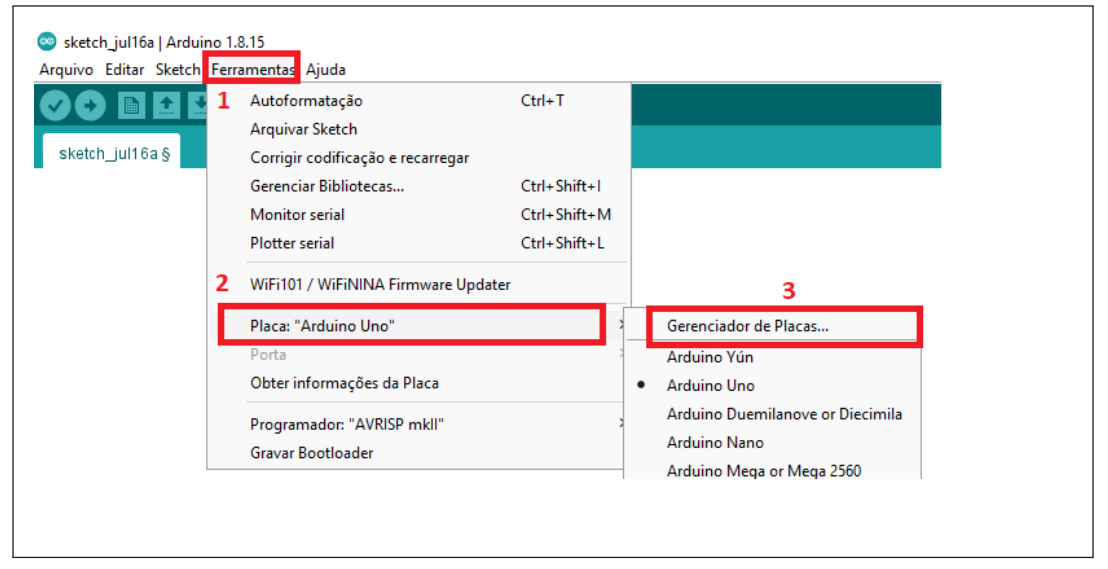

No gerenciador de placas, busque pelo termo "esp8266", clique em Instalar, aguarde o processo de download e instalação, após, clique em Fechar (figura 14).

Figura 14 – Instalando o pacote de informações do módulo wireless

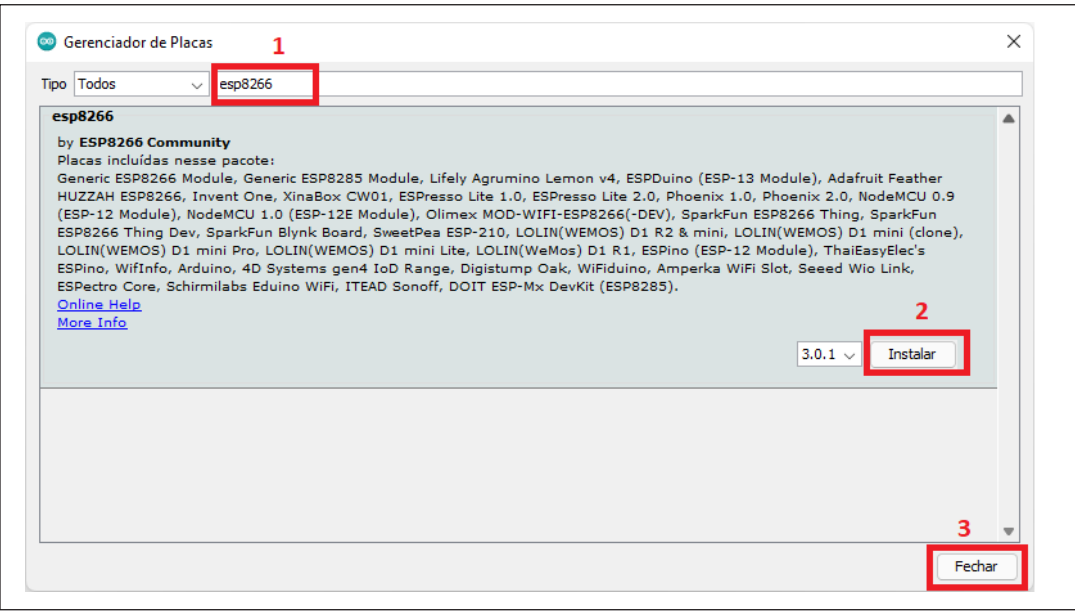

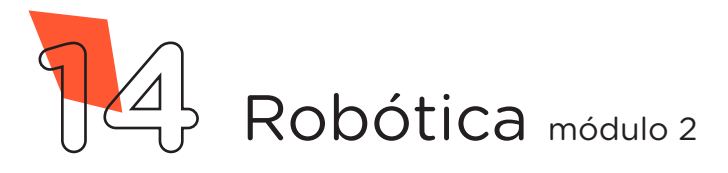

Agora, vamos selecionar, no software Arduino IDE, o modelo da placa do nosso módulo wireless. Vá em Ferramentas > Placa: "Arduino Uno" > ESP8266 > Boards (versão que você instalou) > Generic ESP8266 Module, como indicado na figura 15.

Figura 15 – Selecionando a placa "Generic ESP8266 Module" no IDE Arduino

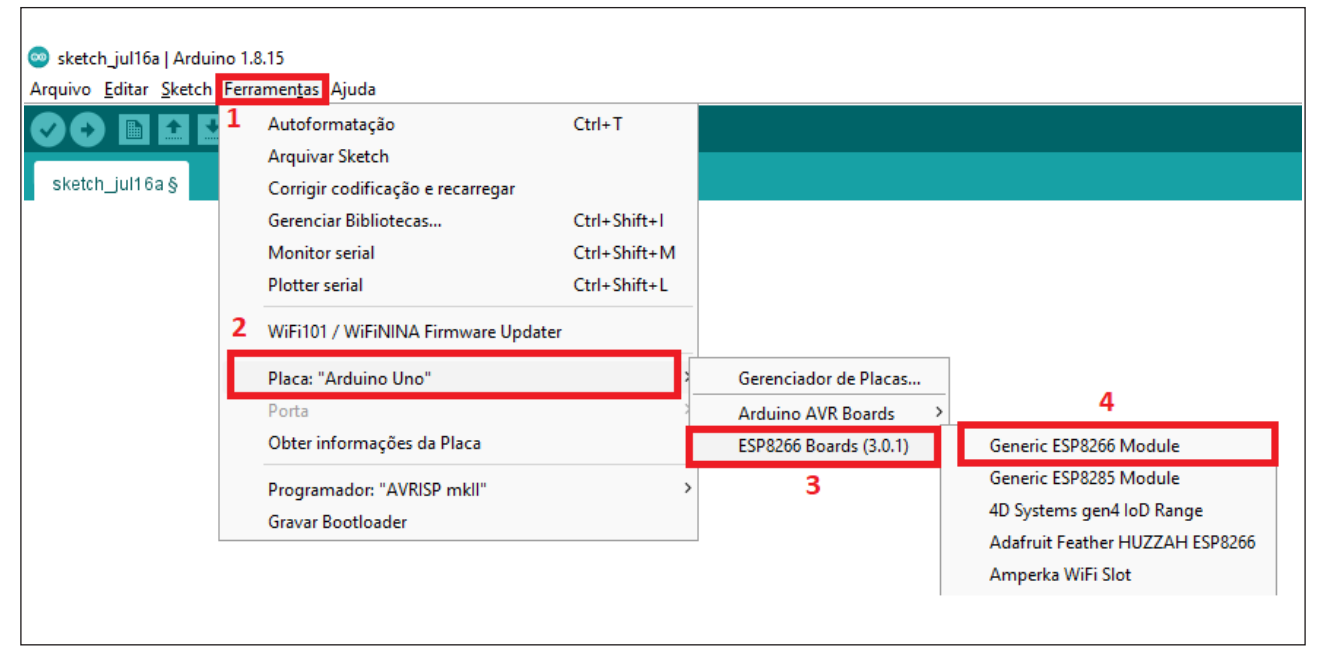

Com as informações do módulo wireless instaladas no software Arduino IDE, vamos iniciar a sua programação.

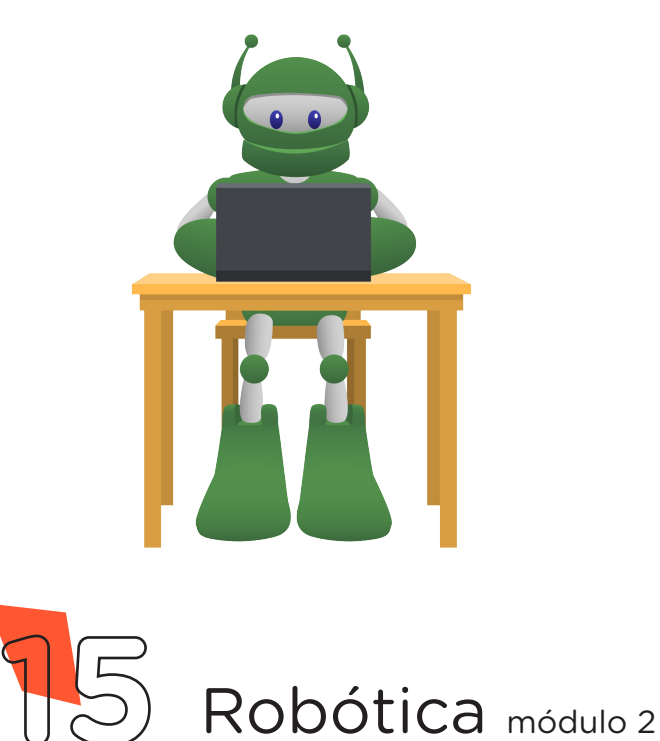

**35 MÓDULO WIRELESS** Kit 2023

#### i. Linguagem de programação por código

Como primeiro programa a ser gravado no módulo wireless, vamos escolher o **Blink**, um programa que fará com que o LED da protoboard pisque com um ritmo programado.

**AULA**

No software Arduino IDE, abra o sketch do exemplo Blink em: Arquivo > Exemplos > ESP8266 > Blink (figura 16).

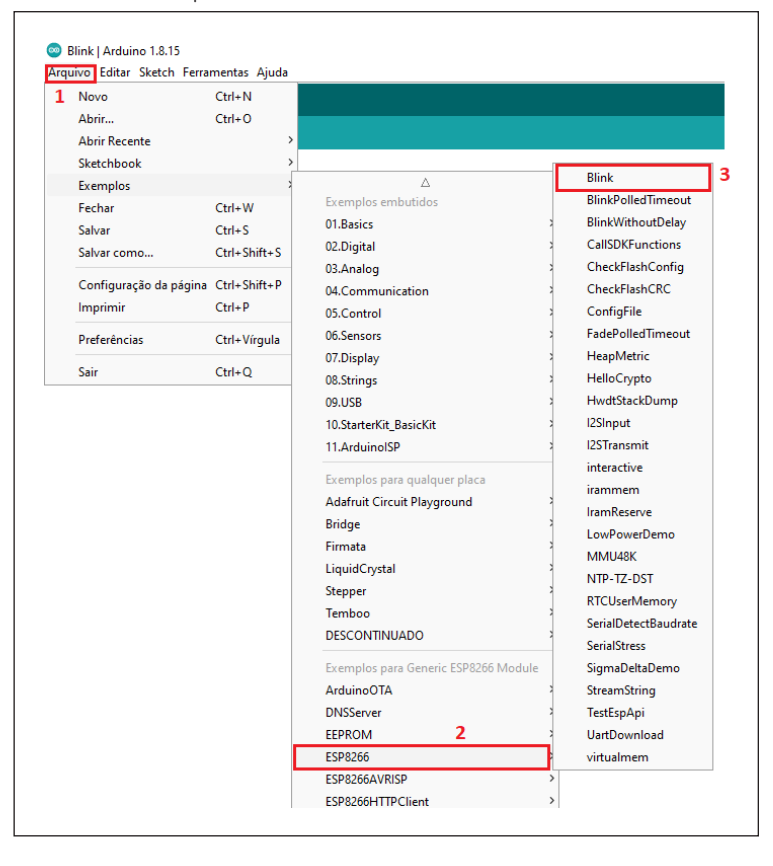

#### Figura 16 – Abrindo o sketch de exemplo Blink no IDE Arduino

#### **IMPORTANTE**

Antes de enviar o programa ao adaptador USB, aperte o *push button* na parte de trás do componente para permitir o controle do módulo ESP8266 e colocá- -lo no modo configuração e, assim, conseguir carregar o código desta aula.

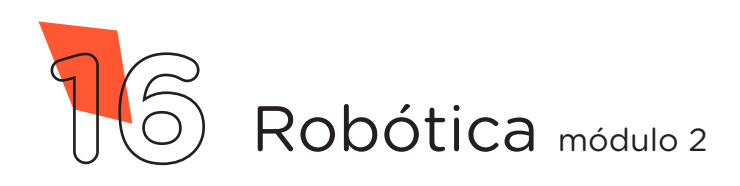

Em Ferramentas > Porta, selecione a porta COM que o notebook atribuiu ao adaptador USB, clique em Verificar e, a seguir, em Carregar, para enviar o programa ao módulo wireless.

Durante o carregamento é indicado, na parte inferior do software Arduino IDE, o progresso do carregamento (figura 17).

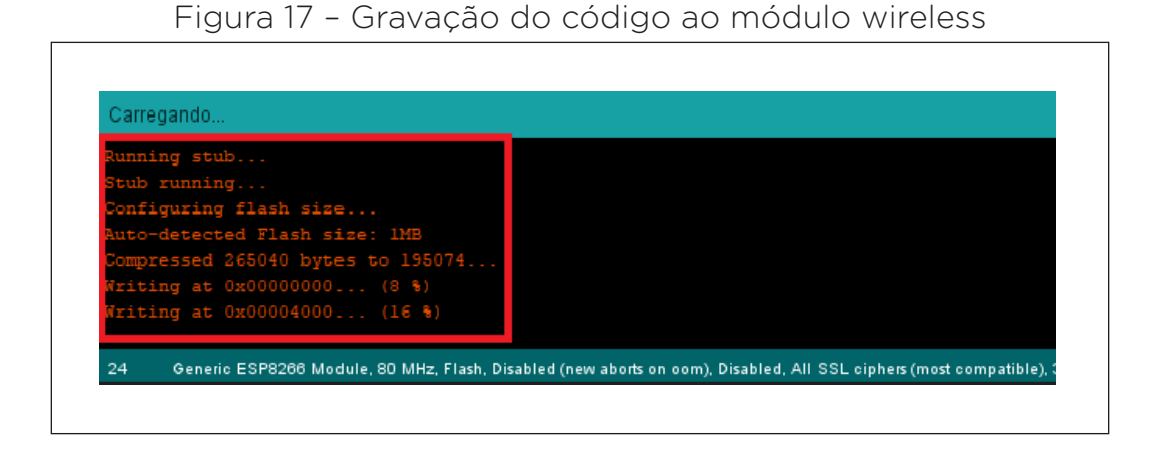

Ao terminar o processo de gravação, será apresentada a mensagem Hard resetting via RTS pin..., (figura 18). Retire o adaptador USB do notebook e desacople o módulo wireless para encaixá-lo novamente ao adaptador ESP-01 que já está na protoboard.

Figura 18 – Término da gravação do código ao módulo wireless

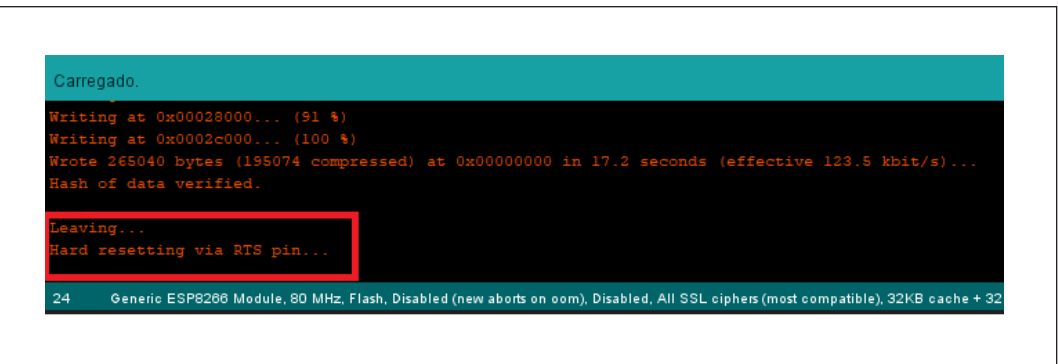

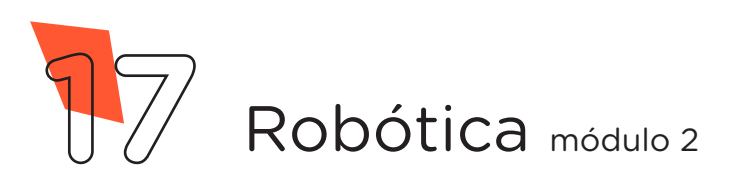

**35 MÓDULO WIRELESS** Kit 2023

> Figura 19 – O LED acende de maneira contínua após a programação

Utilize a fonte chaveada no adaptador de fonte para o protótipo receber energia. Você poderá observar o LED piscando no tempo determinado no código-fonte (figura 19).

**AULA**

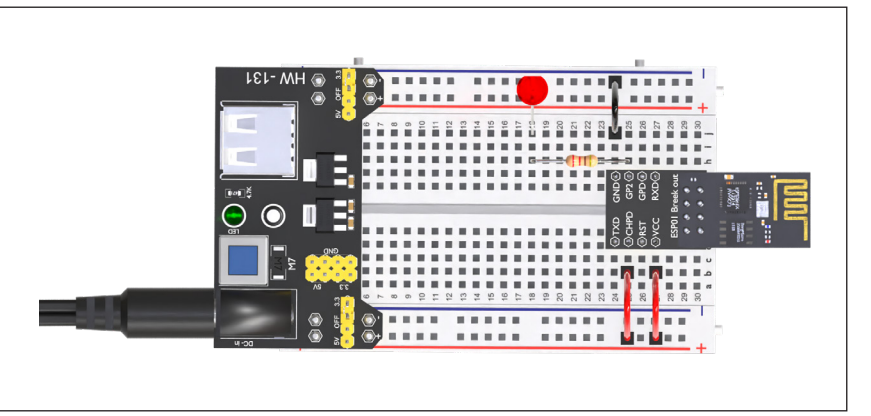

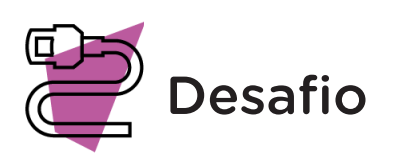

Que tal adicionar um outro componente do kit de robótica, como um buzzer, e programá-lo para acionar junto com o LED? Vamos lá, use a sua criatividade!

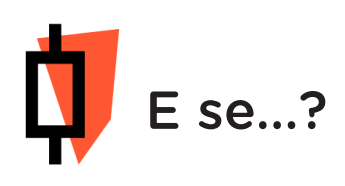

O projeto não funcionar?

a. Verifique se os jumpers estão nos pinos certos, se estão na mesma coluna dos terminais dos componentes, fazendo assim as conexões;

b. Verifique se a programação está adequada a cada porta digital e se as funções foram usadas corretamente;

c. Lembre-se de apertar o *push button* do adaptador USB antes de transferir a programação do Arduino IDE;

d. Tente regravar o programa ao módulo wireless.

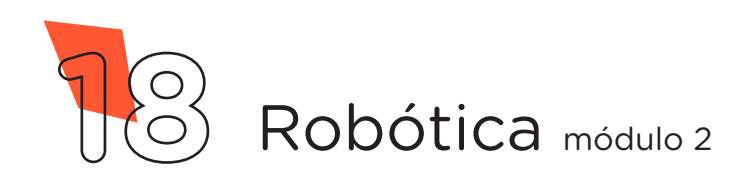

# 3. Feedback e finalização

a. Confira, compartilhando seu projeto com os demais colegas, se o objetivo foi alcançado.

b. Analise seu projeto desenvolvido, de modo a atender aos requisitos para funcionamento do módulo wireless.

c. Reflita se as seguintes situações ocorreram:

i. Colaboração e cooperação: você e os membros de sua equipe interagiram entre si, compartilhando ideias que promoveram a aprendizagem e o desenvolvimento deste projeto?

ii. Pensamento crítico e resolução de problemas: você conseguiu identificar os problemas, analisar informações e tomar decisões de modo a contribuir para o projeto desenvolvido?

iii. Reúna todos os componentes utilizados nesta aula e os organize novamente junto aos demais no kit de robótica.

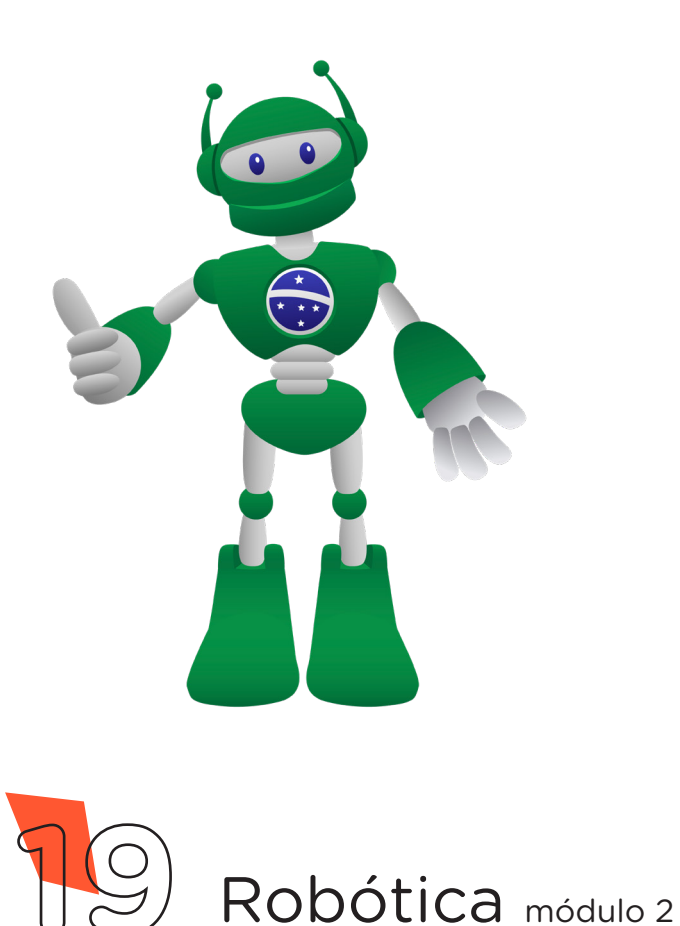

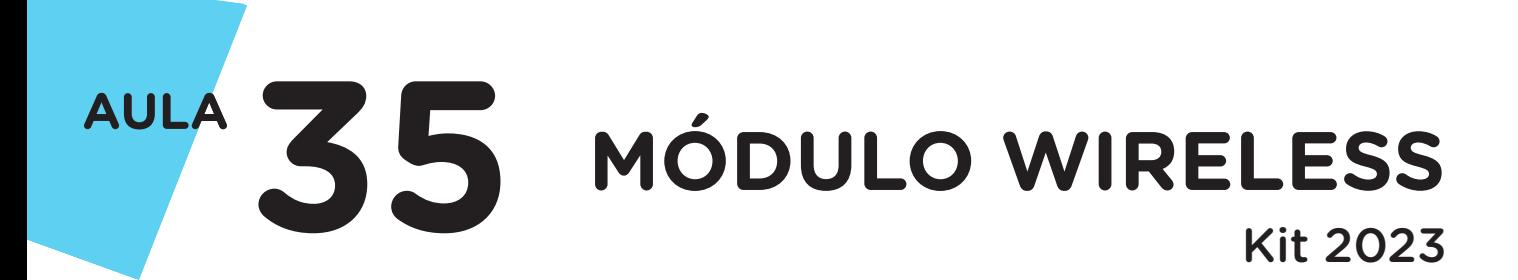

![](_page_22_Picture_1.jpeg)

![](_page_23_Picture_0.jpeg)

![](_page_23_Picture_1.jpeg)

![](_page_24_Picture_0.jpeg)

![](_page_24_Picture_1.jpeg)

![](_page_25_Picture_0.jpeg)

![](_page_25_Picture_1.jpeg)

## DIRETORIA DE TECNOLOGIAS E INOVAÇÃO (DTI) COORDENAÇÃO DE TECNOLOGIAS EDUCACIONAIS (CTE)

## EQUIPE ROBÓTICA PARANÁ

Ailton Lopes Andrea da Silva Castagini Padilha Cleiton Rosa Darice Alessandra Deckmann Zanardini Edgar Cavalli Junior Edna do Rocio Becker José Feuser Meurer Marcelo Gasparin Michele Serpe Fernandes Michelle dos Santos Orlando de Macedo Junior Roberto Carlos Rodrigues

Os materiais, aulas e projetos da "Robótica Paraná" foram produzidos pela Coordenação de Tecnologias Educacionais (CTE), da Diretoria de Tecnologia e Inovação (DTI), da Secretaria de Estado da Educação do Paraná (SEED), com o objetivo de subsidiar as práticas docentes com os estudantes por meio da Robótica. Este material foi produzido para uso didático-pedagógico exclusivo em sala de aula.

![](_page_26_Picture_4.jpeg)

Este trabalho está licenciado com uma Licença Creative Commons – CC BY-NC-SA [Atribuição - NãoComercial - CompartilhaIgual 4.0](https://creativecommons.org/licenses/by-nc-sa/4.0/deed.pt-br)

![](_page_27_Picture_0.jpeg)

![](_page_27_Picture_1.jpeg)

![](_page_27_Picture_2.jpeg)

![](_page_27_Picture_3.jpeg)

![](_page_27_Picture_4.jpeg)

![](_page_27_Picture_5.jpeg)

![](_page_27_Picture_6.jpeg)

![](_page_27_Picture_7.jpeg)

![](_page_27_Picture_8.jpeg)

![](_page_27_Picture_9.jpeg)

DTI - DIRETORIA DE TECNOLOGIA E INOVAÇÃO